# **Ръководство на потребителя за мрежов сторидж ZyXEL NAS326**

**I. Съдържание на комплекта и необходими инструменти за инсталиране:**

**А Съдържание на комплекта** Трябва да си приготвите

මුලලළ

# Кабели за захранване

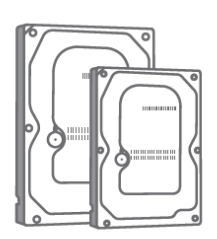

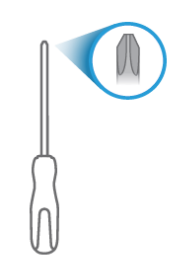

3.5'' винтове/ 2.5'' твърд диск

Phillips кръстата отвертка

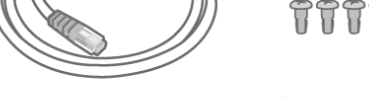

Ethernet кабел 3.5'' винтове/ 2.5'' винтове

# **II. Хардуерно инсталиране:**

**1.** Бутнете навътре и плъзнете за отваряне на капака.

**2/3.** Бутнете надолу резето на таблата и я издърпайте.

**Важно:** Проверете уебсайта на Zyxel (продуктова страница) за списък със съвместими твърди дискове. **Първо се уверете, че сте архивирали наличните на твърдия диск данни.**

**4.** Поставете твърд диск в таблата съобразно позицията на винтовете, както е показано. (3,5'' горе и долу; 2,5'' отстрани).

5. Плъзнете таблата обратно в NAS докато не чуете "щракване".

**6.** Плъзнете капака обратно, за да приключите с инсталацията на твърд диск.

**7.** Използвайте Ethernet кабел, за да свържете LAN порт-а на вашия NAS към суич или рутер с интернет достъп.

Натиснете бутона за захранване. Изчакайте докато не чуете звуков сигнал. Задният светодиод LAN и предните светодиоди за твърд диск трябва да светят.

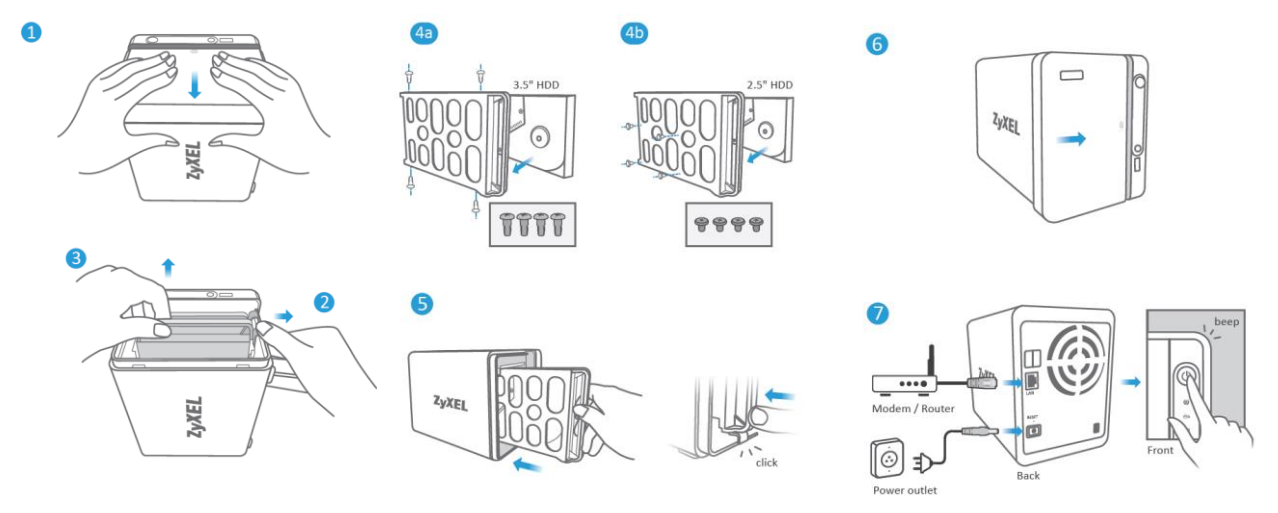

#### **III. Започнете да използвате вашето NAS устройство:**

**8а.** Отворете браузър и напишете [https://findme.zyxel.com.](https://findme.zyxel.com/)

**8b.** Алтернативно, на смартфон, сканирайте QR кода. Щракнете бутона **Find NAS (Открий NAS).** Натиснете бутона Copy на NAS в рамките на 5 минути. Сега вашият NAS е открит.

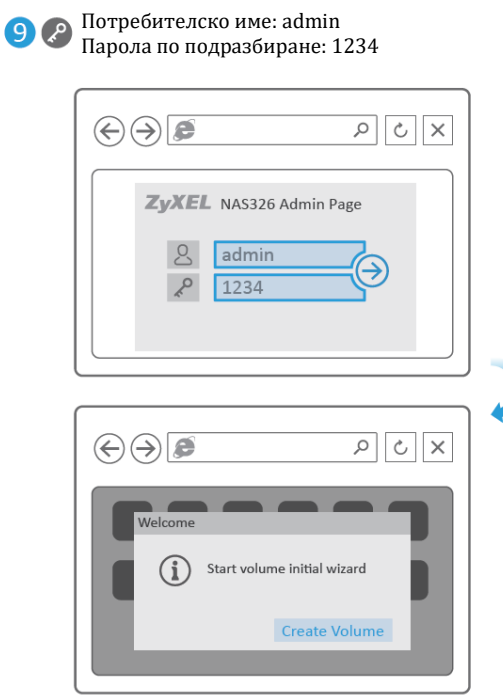

**9.** Въведете потребителското име по подразбиране (**admin**) и парола (**1234**).

Автоматично се стартира помощник за създаване на дял на диск.

**Важно:** Създаването на дялове изтрива всички текущи данни на диска.

**Първо се уверете, че сте архивирали наличните на твърдия диск данни.**

**10.** Следвайте помощника, за да създадете един или повече дяла на диска.

След създаване на дял, Вие можете да затворите прозореца.

**Важно:** Ако изскочи съобщение Upgrade Firmware (Актуализиране на фърмуер), съответно актуализирайте фърмуера до последната версия.

## **IV. Създаване на резервно копие:**

## **11а – за потребители на Windows:**

На вашия компютър, отворете **File Manager (Файл мениджър)** и щракнете **Network (Мрежа).** Изберете своя NAS и въведете потребителското име "admin" и паролата си. Ако в папката няма NAS326, моля въведете **[\\nas326](file://///nas326)** в полето за въвеждане на път.

Изтеглете своите файлове, които искате да архивирате от своя компютър на Вашия NAS.

## **11b – за потребители на Мас:**

На вашия Мас компютър, отворете **Finder**, след това щракнете **All** в **Shared**.

Изберете своя NAS и въведете потребителско име "admin" и паролата си.

Изтеглете своите файлове, които искате да архивирате от своя компютър на Вашия NAS.

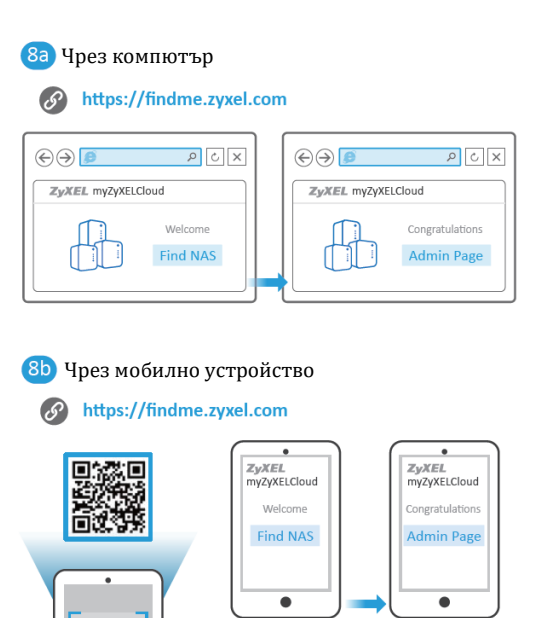

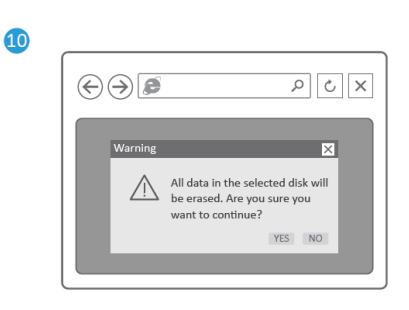

 $QR$ 

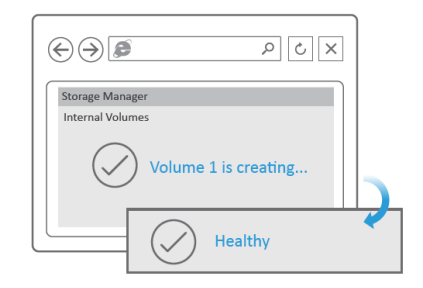

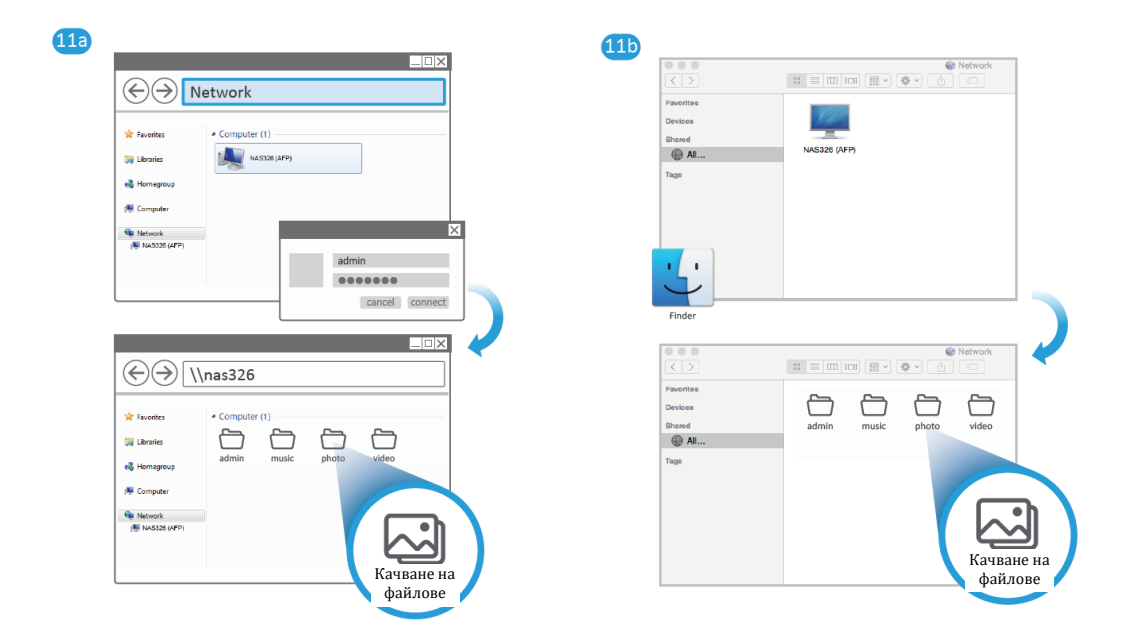

#### **V. Регулаторна информация:**

**Вносител за Европейски съюз:** Zyxel Communications A/S**,** Generatorvej 8D, 2860 Сьоборг, Дания [http://www.zyxel.dk](http://www.zyxel.dk/)

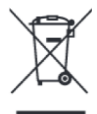

#### **Информация за рециклиране:**

Директива за отпадъци от електрическо и електронно оборудване (WEEE) Този символ указва, че продуктът не трябва да се изхвърля заедно с домакинските отпадъци, съгласно Директивата и националното законодателство на всяка държава. Продуктът трябва да се предаде в предназначен за целта събирателен пункт или на упълномощена организация за събиране и рециклиране на отпадъци от електрическо и електронно оборудване (ЕЕО). За повече информация къде да предадете отпадното оборудване за рециклиране, се свържете с местната администрация, орган по сметосъбиране, одобрена схема за ОЕЕО или с местната служба за изхвърляне на битови отпадъци.

Публикувано от Zyxel Communications Corporation. Всички права са запазени.

Може да намерите допълнителна информация за този продукт на [support@zyxel.bg](mailto:support@zyxel.bg)

Може да намерите допълнителна информация и детайли за този продукт на [www.polycomp.bg](https://polycomp.bg/poly/product-details/0006302402582?a=%D0%9C%D1%80%D0%B5%D0%B6%D0%BE%D0%B2%20%D1%81%D1%82%D0%BE%D1%80%D0%B8%D0%B4%D0%B6%20NAS326-EU0101F.html)